## Clarity<sup>®</sup> Matrix<sup>®</sup> ColorBalance<sup>™</sup> Tool

August 2017

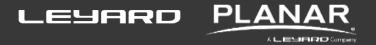

# Agenda

- **Product Overview**
- **Expectations**
- Required Tools
- **Software Overview**
- Troubleshooting

### **PRODUCT OVERVIEW**

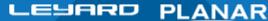

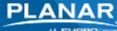

## Background

- Color Balancing on Clarity Matrix LCD Video Walls today is done manually by eye
- Current color balance tool not considered good enough performance
- We have partnered with SpectraCal to develop an improved automated tool
- We need your help in validating the product

# Introduction to Clarity<sup>®</sup> Matrix <sup>®</sup> ColorBalance<sup>™</sup>

#### Color and Brightness Balancing Tool

- A hardware and software solution used to optimally color balance your Clarity Matrix LCD video wall system with G2 architecture
- Flexibility to calibrate to desired brightness and color temperature
- Optimized workflow to get your Wall balanced as quickly as possible
- Logging and reporting allows integrators to leave a calibration document with the end user

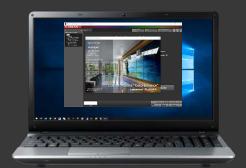

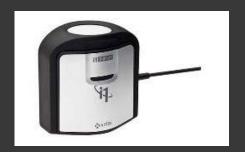

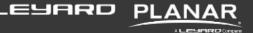

#### **ColorBalance**<sup>™</sup> Hardware

The Clarity Matrix ColorBalance tool ships with a USB tri-stimulus meter.

Used to take measurements from specified points on the Clarity Matrix wall. Measurements include:

- Luminance
- RGB color points
- Grayscale
- Gamma

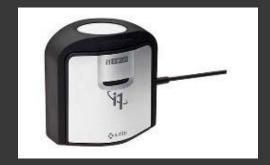

The ColorBalance software takes the measurements and sends balancing adjustments to the Clarity Matrix Quad Controllers, resulting in a perfectly visually-balanced wall.

#### **ColorBalance<sup>™</sup> Software**

#### What you need:

- Windows PC (internet connection is required for license key validation)
- ColorBalance<sup>™</sup> Software (A USB flash drive containing the software ships with the product)
- License key card (contains the software ID and license key this ships with the product)

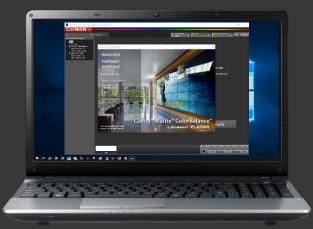

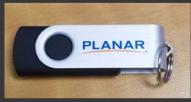

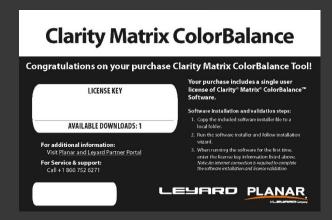

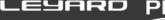

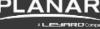

#### **ColorBalance**<sup>™</sup> License Transfer

A CalMAN license can be transferred from one computer to another, in a few simple steps.

- First, deactivate the software license on the current CalMAN computer, by selecting
   Deactivate on the CalMAN license dialog. Following the prompts to complete
   deactivation.
- Install and activate the software license on the next computer
- Note: Each CalMAN license is limited to ten deactivations. If there is a reasonable case,
  Portrait Displays Customer Service can issue additional deactivations
  (support@spectracal.com)

## **SETTING EXPECTATIONS**

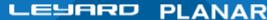

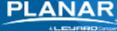

# Expectations

Everyone wants a tool that perfectly matches displays, but unfortunately that doesn't exist (yet).

The limitations of LCD display technology means there are too many variables:

- Panel age
- Panel uniformity
- Backlight uniformity
- Viewing angles

Displays that promise "Auto Calibration" or some type of internal calibration leave too many things to chance and the results are not very good.

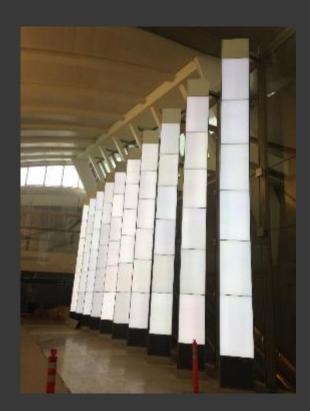

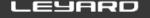

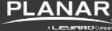

## Expectations

The best way to calibrate a display is with a tri-stimulus meter.

Tri-Stimulus Meter reads the luminance and color from the correct location:

- Externally
- Luminance measurement
- RGB color points
- Grayscale
- Gamma

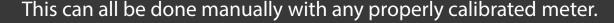

Clarity Matrix ColorBalance offers a more seamless, step by step method that takes the readings, then makes the adjustments within the Quad Controllers

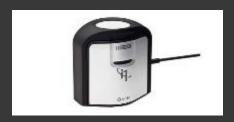

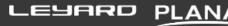

# **REQUIRED TOOLS**

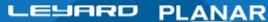

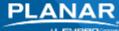

# Clarity Matrix LCD Video Wall System with G2 Architecture

- All panels must be installed and operational
- Run "Auto Layout" in Matrix OSD (helpful, but not required)

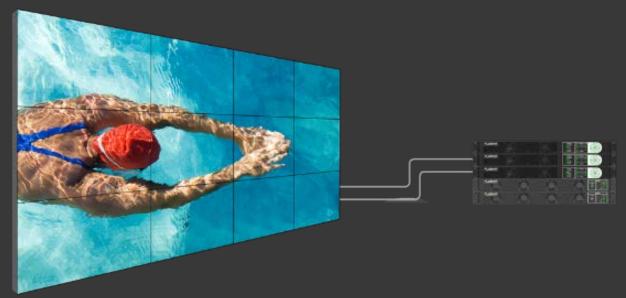

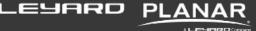

#### Tools You Will Need

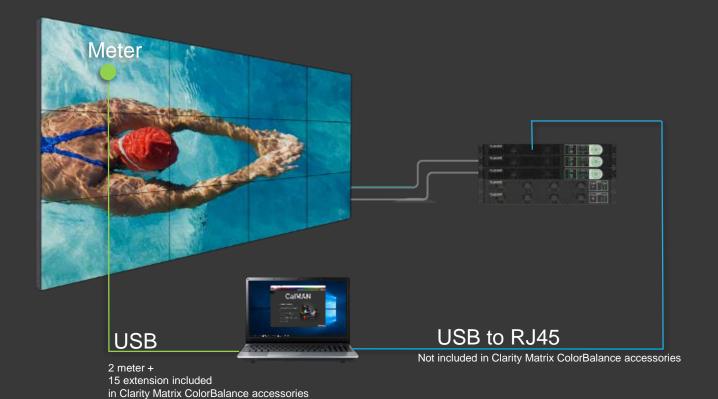

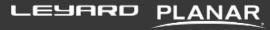

### Clarity Matrix ColorBalance Software

#### What you need:

- Windows PC (internet connection is required for license key validation)
- ColorBalance Software (A USB flash drive containing the software ships with the product)
- License key card (contains the software ID and license key this ships with the product)

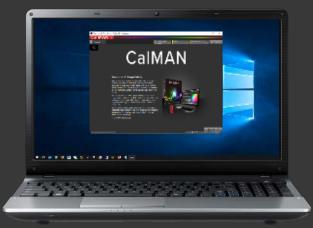

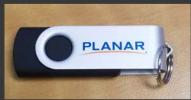

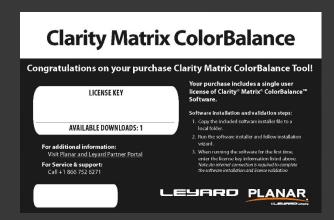

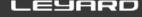

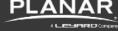

# Clarity Matrix ColorBalance Software

#### How to install:

- Open the installation file from the flash drive
- The Setup Wizard will guide you through the software installation process

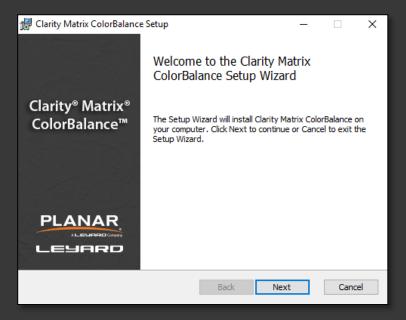

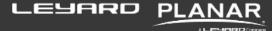

# Clarity Matrix ColorBalance Meter

Clarity Matrix ColorBalance Meter:

- Xrite i1d3 Tri-Stimulus Meter
- Includes attached 2m USB cable

The SpectraCal based program is compatible with many meters if integrators have their own meter

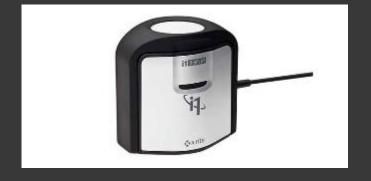

#### Cables

#### Clarity Matrix ColorBalance Meter cable:

- Requires its own cable
- 15 ft. USB extension cable included
- Use to connect your computer to Quad A's RJ45 input
  - USB to serial
  - Long run of Cat5

Take the distance from Quad A to the wall into consideration

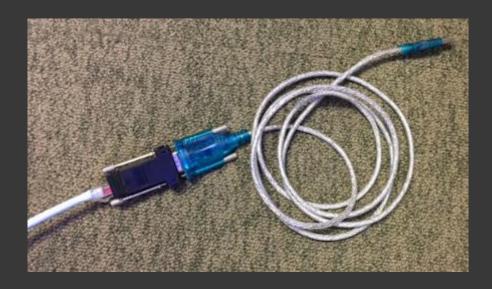

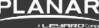

#### Tools You Will Need

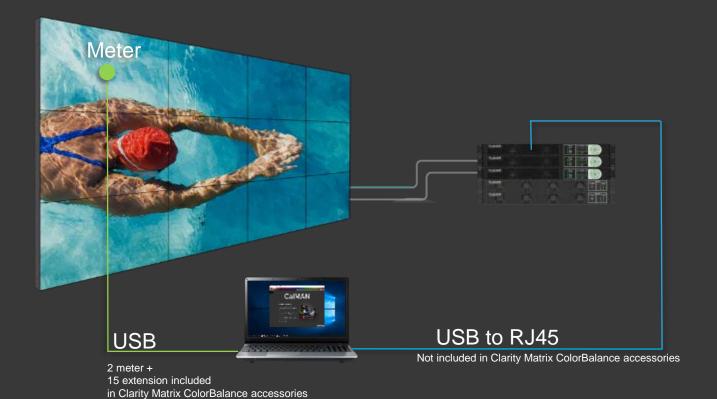

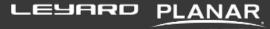

### **SOFTWARE OVERVIEW**

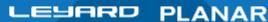

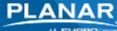

### Clarity Matrix ColorBalance Software Overview

- Built upon SpectraCal's CalMAN software
- Specifically for use with Matrix G2 ONLY
- There are a lot of controls
- If you don't know what it does, you probably shouldn't touch it
- Stick to the basic workflow steps

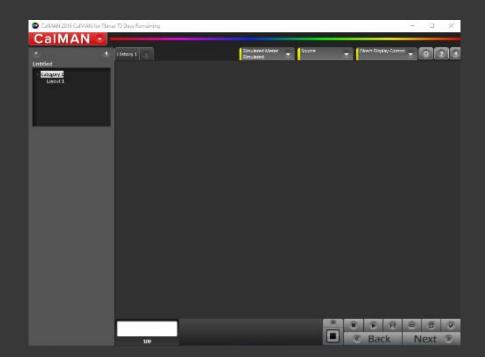

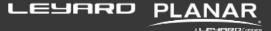

### Clarity Matrix ColorBalance Software Overview

#### **Connection Tabs**

Green: Good connection

Yellow: No connection

Red: Issue

#### Meter Control

- Mouse over any button for a description
- Controls the meter's reading

Advances through the work flow

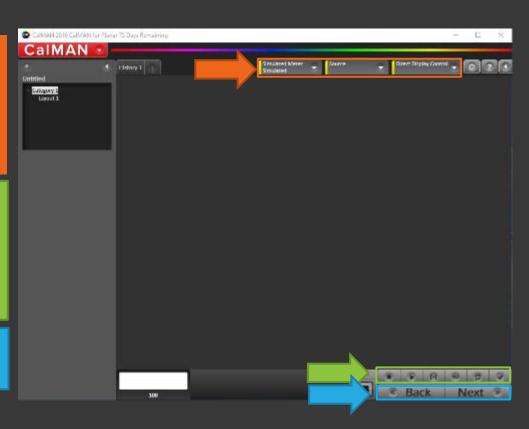

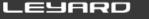

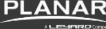

# Clarity Matrix ColorBalance Software

#### Main Menu

- Start and save separate calibration sessions
- Open Templates (Matrix Only)
- Create reports
- Enter license key
- **Error logging**
- Help (instructions)

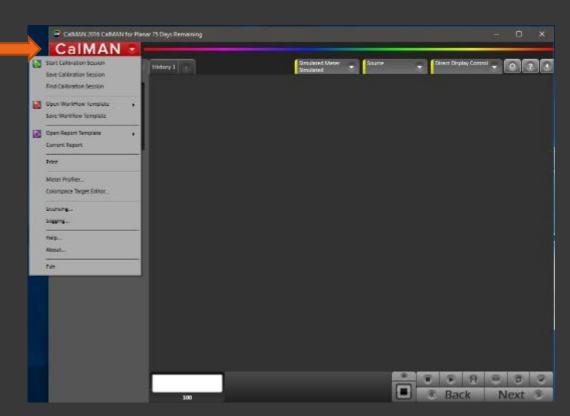

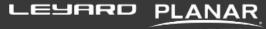

# Clarity Matrix ColorBalance Software

#### Main Menu

 Sends Test Pattern command to Quad

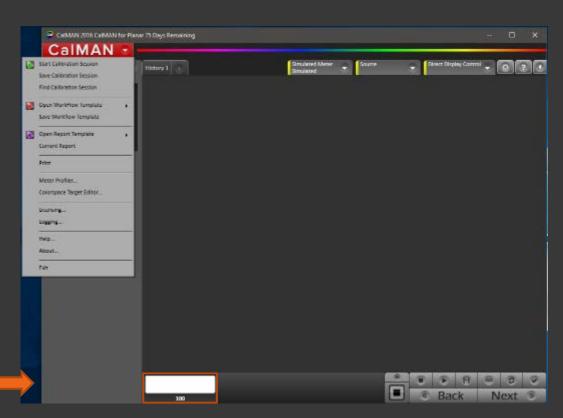

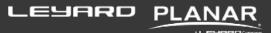

### **CALIBRATION WORKFLOW**

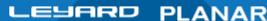

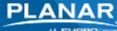

# Getting Started

- 1. Install Clarity Matrix Video Wall
- 2. Run "Auto Layout"
- 3. Connect meter to Computer
- Connect Computer to Quad A RS232 input
- 5. Start ColorBalance Software
  - If the Connection Tabs are yellow, something isn't right
- 6. Open the tab and check the connection
- Restart the software when there are problems

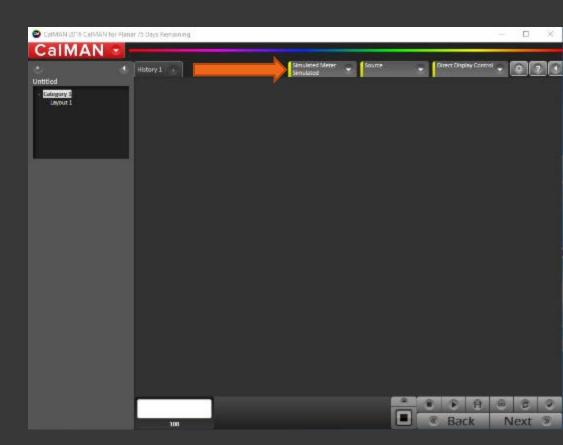

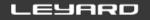

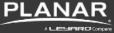

# **Error Logging**

In case there are problems, it's a good idea to always have error logging active

- Go to the main menu
- Select error logging
- Check all the boxes

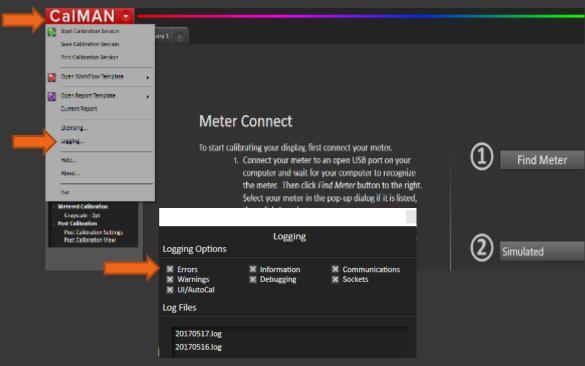

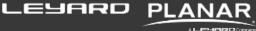

# Connecting the Hardware

If everything is right, the Tabs will be Green

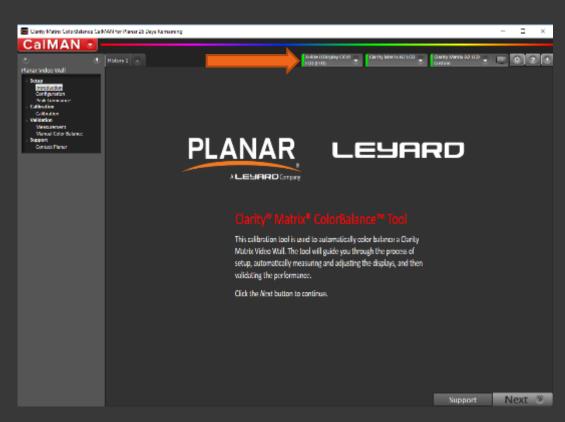

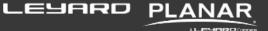

#### Connecting the Hardware

If everything is right, the Tabs will be Green

On your very first use, you may be prompted to:

- Find Meter
- **Find Wall**
- Find Source
- Find Display

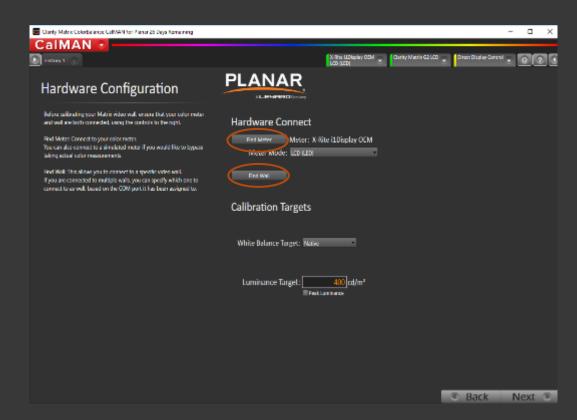

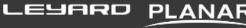

# Connecting to a Source

Normally, the third tab is used to control a source

In this case, the "source" is the quad's internal test patterns

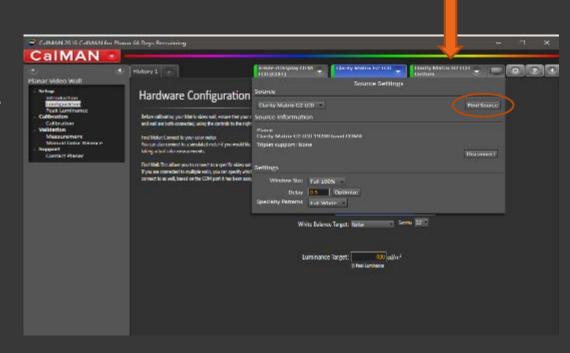

#### Calibration Workflow

#### Pick your target:

- **Native**
- Peak Luminance
- Specific Color Temp
- Gamma

**Choose Peak Luminance** unless the customer has a specific requirement for a color target or luminance level

- This will calibrate for maximum brightness
- White Balance Native
- Gamma: 2.2

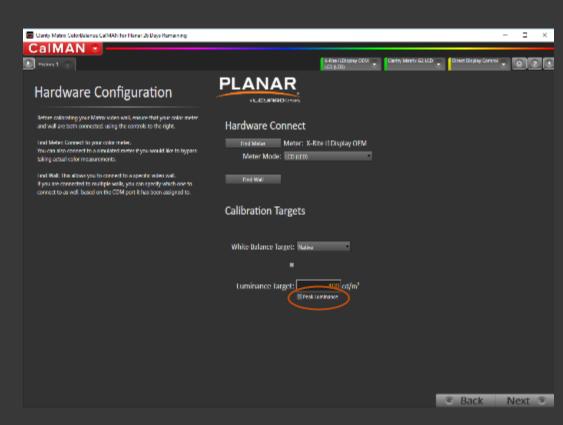

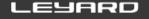

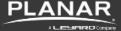

#### Calibration

Once you have your wall layout accurately represented in the software

- Select calibration order
- Choose Single Panel or All **Panels**

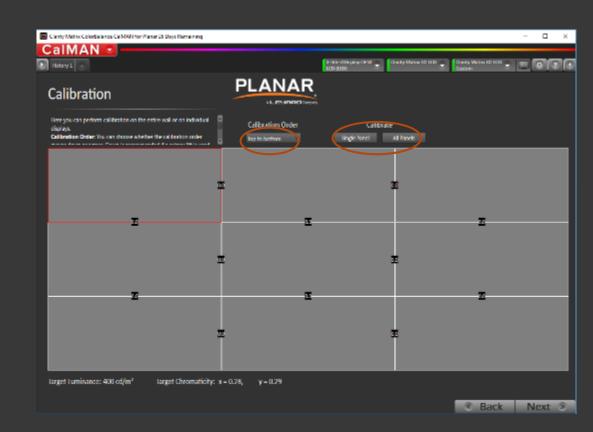

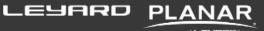

#### Calibration

#### Once you have your wall layout accurately represented in the software

- Select calibration order
- **Choose Single Panel** or All Panels
- Follow Prompts (2 min per display)

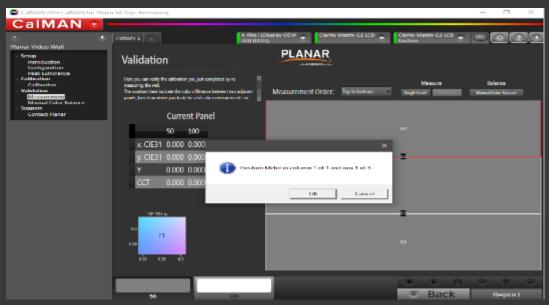

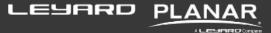

#### Calibration

Once you have your wall layout accurately represented in the software

- Select calibration order
- Choose Single Panel or All Panels
- **Follow Prompts**
- Communication is indicated by the green tabs turning white

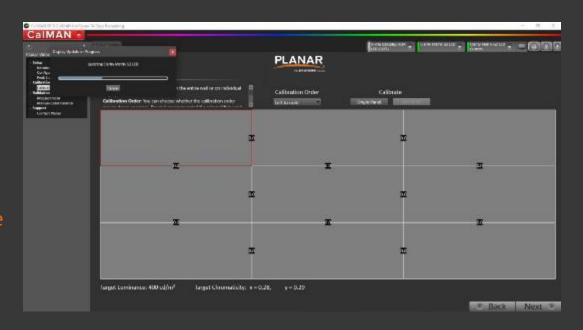

#### **Validation**

Once you have your wall layout accurately represented in the software

- Select calibration order
- Choose Single Panel or All Panels
- Follow Prompts
- Communication is indicated by the green tabs turning white
- Choose "Report"

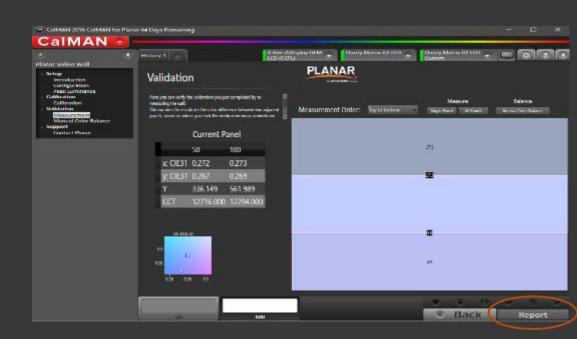

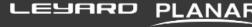

#### **Validation**

Once you have your wall layout accurately represented in the software

- Select calibration order
- Choose Single Panel or All Panels
- **Follow Prompts**
- Communication is indicated by the green tabs turning white
- Choose "Report"
- Save Session, View Report, Start New or Exit

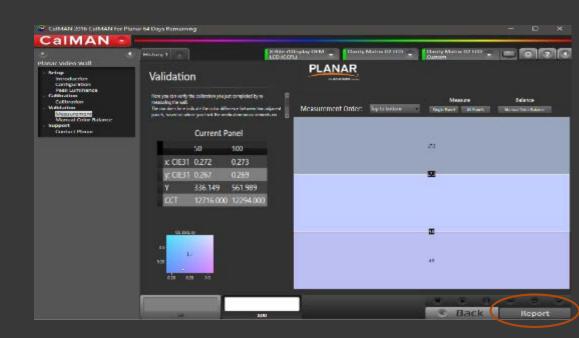

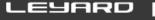

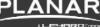

# Report

- Print
- Export to PDF

Please email your report to John.Dixon@planar.com, so that we may begin to track all calibrations, and gather data on the behavior of the walls, the software, calibrations etc

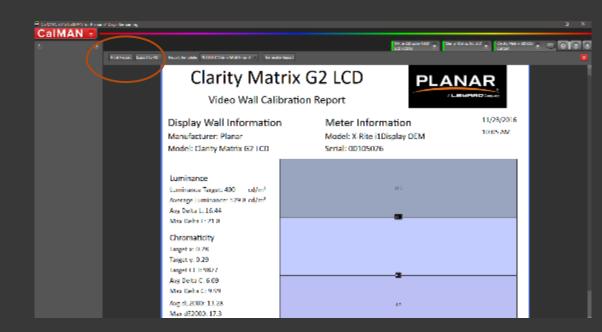

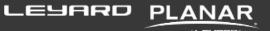

## **ADVANCED SETTINGS**

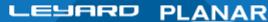

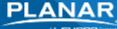

### Controlling Individual Panels

If the "Matrix Layout" in the Quad Controller is not set up, you can configure the software to match the wall layout.

Also a convenient way to control the wall without a remote, over RS232

Under "Matrix G2 LCD Custom" Tab

- Select "Configure Wall"
- Set "Columns" and "Rows"
- Set the ID for each panel

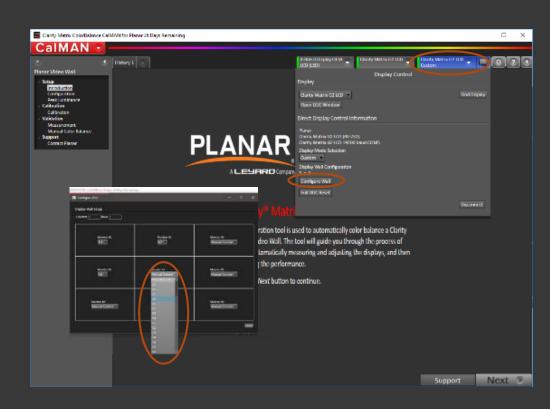

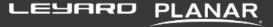

#### Manual Color Balance

Selecting "Manual Color Balance" allows for manual RGB adjustment of the wall

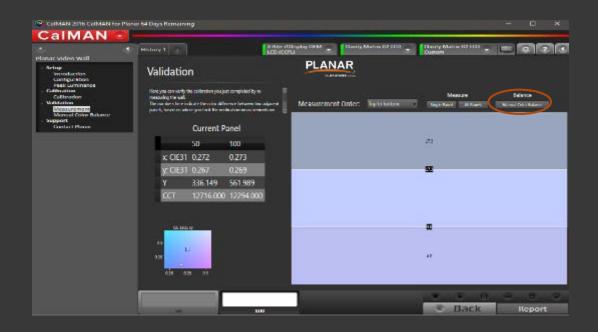

#### Manual Color Balance

Selecting "Manual Color Balance allows for manual RGB adjustment of the wall

- A great way to fine-tune the entire wall or individual panels, after you have calibrated the wall.
- A convenient alternative to using the remote and OSD to control the wall

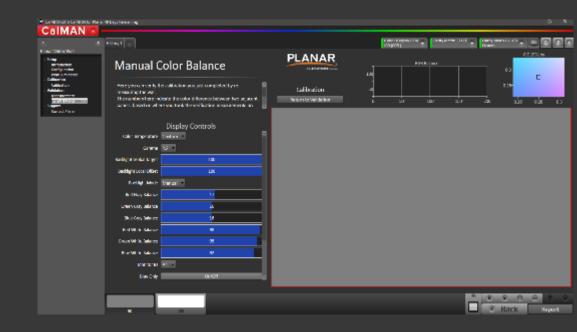

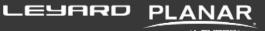

# **THANK YOU**

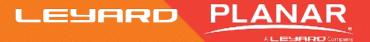

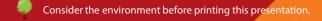